## **User Guide: Finding a CBHC**

## **Navigating the CBHC Map**

Each CBHC is displayed on the map with a location pin  $\bullet$  that represents its precise location. Hovering your cursor over any location pin will display the following information:

- CBHC Name
- Walk-In Address (street, city/town, state, zip code)
- Phone Number
- Email (if applicable)
- Website

## **Zooming in/out of the CBHC Map**

There are two options to zoom in and out on this map:

1. Hover your cursor over the map until the toolbar pops up. Use the **+** symbol to zoom in and the **–** symbol to zoom out.

*or*

2. Hovering your cursor over the map, scroll up (zoom in) or down (zoom out).

To revert the map back to its original view, click the **home** button on the toolbar.

## **Search for CBHCs within a specific distance/radius**

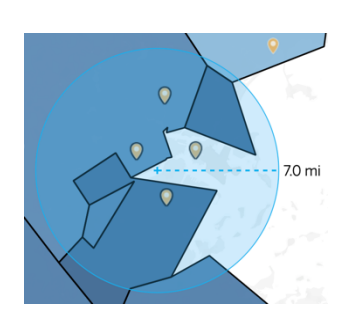

The **radial** tool helps you identify CBHCs within a specific distance.

To use the radial tool, zoom in a bit on the map. Then, **click and drag** your cursor over the area you'd like to search in. The measured distance (in miles) will appear to the right of the circle when you drag across the view. As you drag, your map will filter to only include the CBHCs located within the circle.

To remove the radial selection, **click anywhere on the map**. **Search for CBHCs by county, city/town, and zip code**

When you hover your cursor over the map, a **magnifying glass**  $\Omega$  will appear in the top left corner. Clicking on the magnifying glass will bring up a search box. You can search by **county**, **city/town**, or **zip code**. Select a location from the list of suggestions to pan and zoom to that location on the map. If you search by zip code, you may have to zoom out slightly to see the CBHCs in your area.

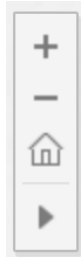